### **Guide de mise en service pour Vigilohm IM400THR / IM400LTHR**

Seul du personnel qualifié doit se charger de l'installation, de l'utilisation, de l'entretien et de la maintenance du matériel électrique. Schneider Electric décline toute responsabilité quant aux conséquences éventuelles de l'utilisation de cette documentation.

## **À propos de ce guide**

Ce guide décrit la procédure de mise en service des modèles Vigilohm IM400THR / IM400LTHR.

Tout au long de ce guide, le terme « appareil » fait référence aux Vigilohm IM400THR / IM400LTHR. Toutes les différences entre modèles, par exemple dans le cas du calibre, sont indiquées sur la description correspondante à la référence produit.

Pour les instructions d'installation et d'utilisation, notamment les messages de sécurité, reportez-vous aux fiches d'instructions et au manuel d'utilisation.

#### **Référence du document**

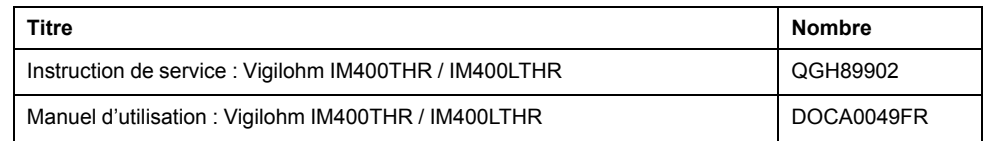

### <span id="page-0-0"></span>**Réglage de la date et de l'heure**

À la première mise sous tension, réglez la date et l'heure. Le réglage de la date et de l'heure garantit l'horodatage correct des journaux et des tendances.

35 rue Joseph Monier 92500 Rueil Malmaison – France Phone: + 33 (0) 1 41 29 70 00 www.schneider-electric.com

Schneider Electric Les normes, spécifications et conceptions pouvant changer de temps à autre, veuillez demander la confirmation des informations figurant dans cette publication. © 2019 – Schneider Electric. Tous droits réservés.

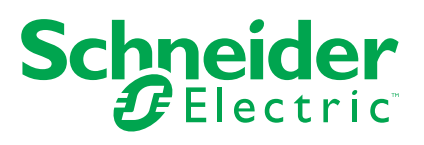

- 1. Mettez l'appareil sous tension.
	- L'autotest commence. Attendez 10 secondes la fin de l'autotest.
	- Si l'autotest réussit, l'écran **ISOLEMENT** affiche une valeur de résistance. Exemple d'écran **ISOLEMENT** :

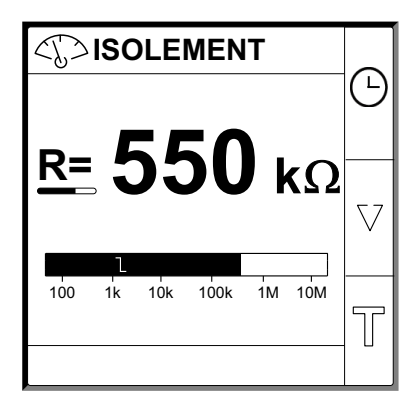

- Si l'autotest échoue, un code d'erreur s'affiche.
- 2. Appuyez sur le bouton clignotant  $\boxed{\odot}$ .

**REMARQUE:** L'icône de l'horloge clignote pour indiquer que la date et l'heure doivent être réglées.

L'écran **DATE/HEURE** s'affiche.

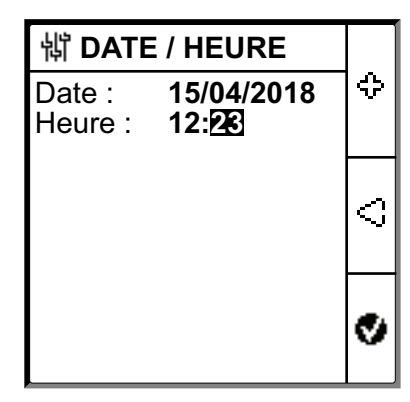

3. Réglez la date et l'heure en utilisant les boutons de menu contextuel  $\bigcirc$  et  $\Phi$ .

4. Appuyez sur le bouton  $\bullet$  pour enregistrer la date et l'heure.

Le message **Sauvegardé** s'affiche.

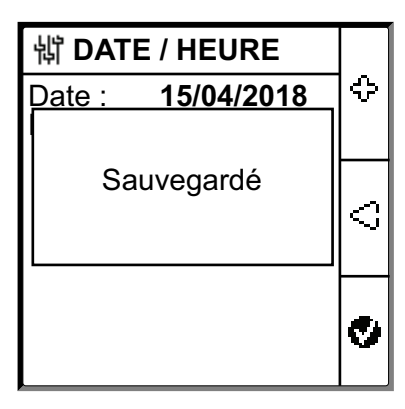

L'écran **Isolement** affiche une valeur de résistance. Exemple d'écran **ISOLEMENT** :

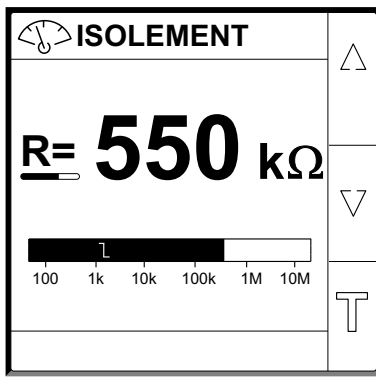

## <span id="page-3-0"></span>**Configuration des paramètres réseau**

1. Sélectionnez **Menu > Réglages > Réseau**.

L'écran **RÉSEAU** s'affiche.

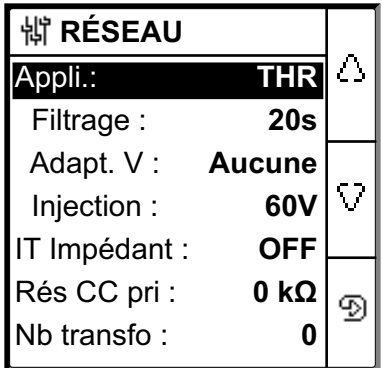

2. Modifiez la valeur des paramètres selon le tableau suivant :

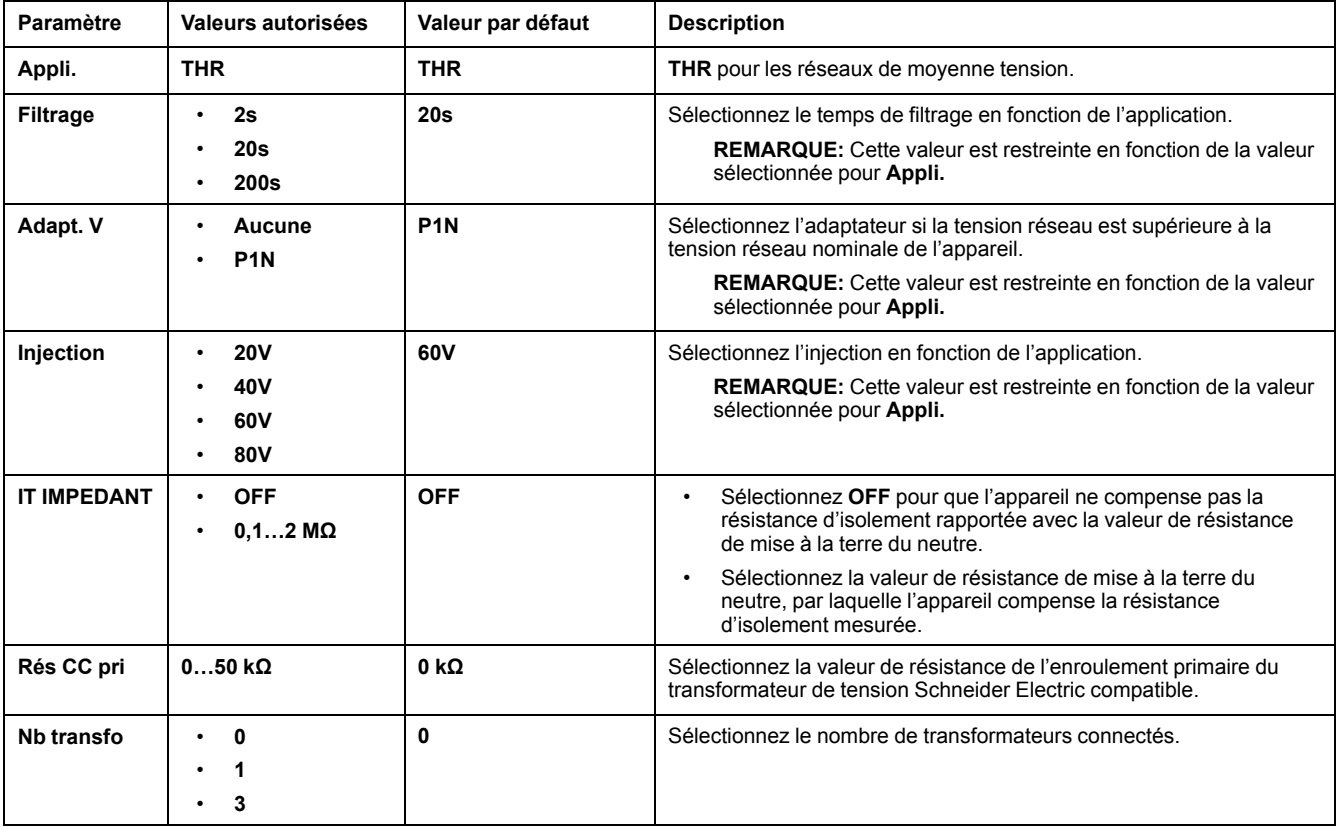

# <span id="page-4-0"></span>**Configuration des paramètres d'alarme d'isolement**

1. Sélectionnez **Menu > Réglages > Alarme Isol.**

L'écran **ALARME ISOL.** s'affiche.

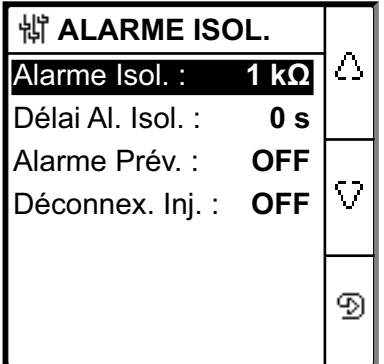

2. Modifiez la valeur des paramètres selon le tableau suivant :

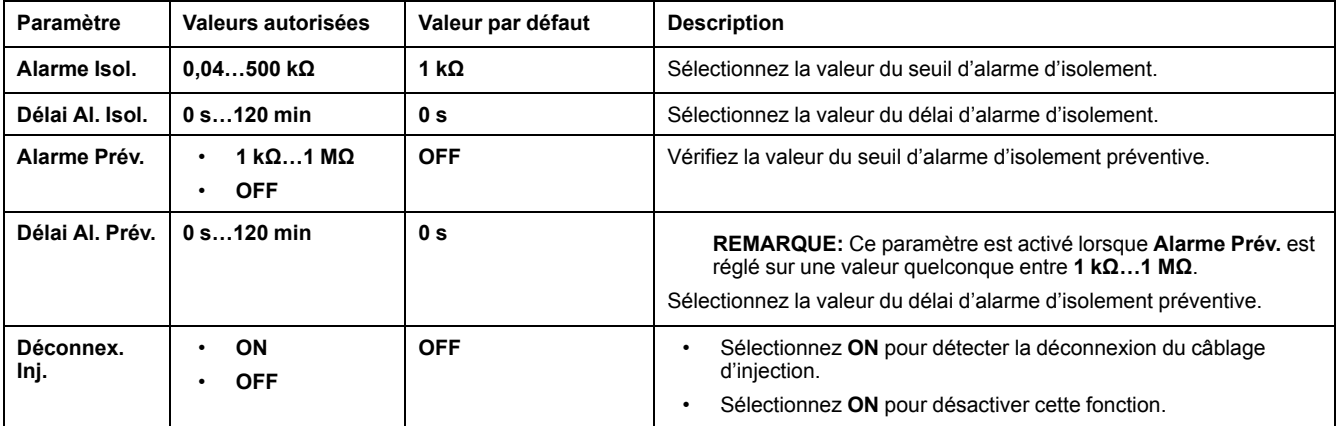

## <span id="page-5-0"></span>**Configuration des paramètres d'entrée**

1. Sélectionnez **Menu > Réglages > Config E/S**.

L'écran **CONFIG E/S** s'affiche.

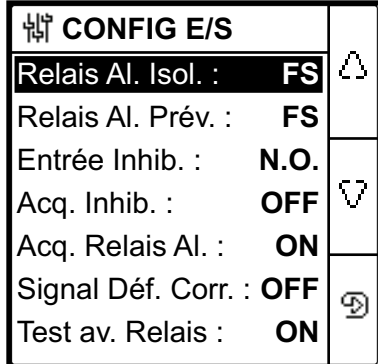

2. Modifiez la valeur des paramètres selon le tableau suivant :

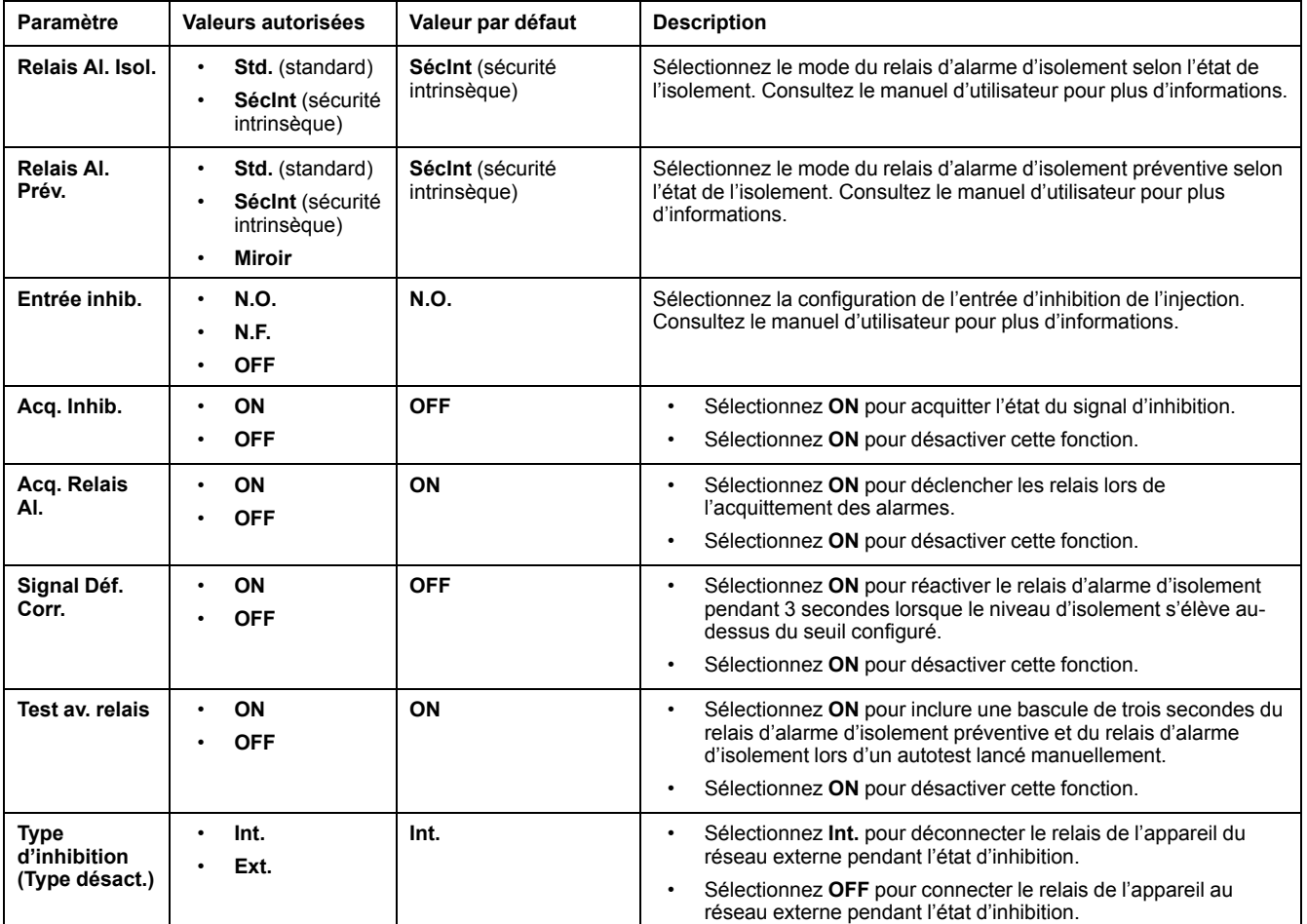

# <span id="page-6-0"></span>**Configuration des paramètres Modbus**

1. Sélectionnez **Menu > Réglages > Modbus**.

L'écran **Modbus** s'affiche.

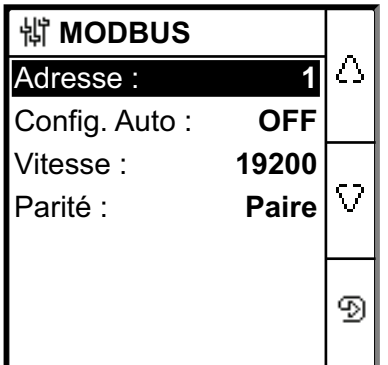

2. Modifiez la valeur des paramètres selon le tableau suivant :

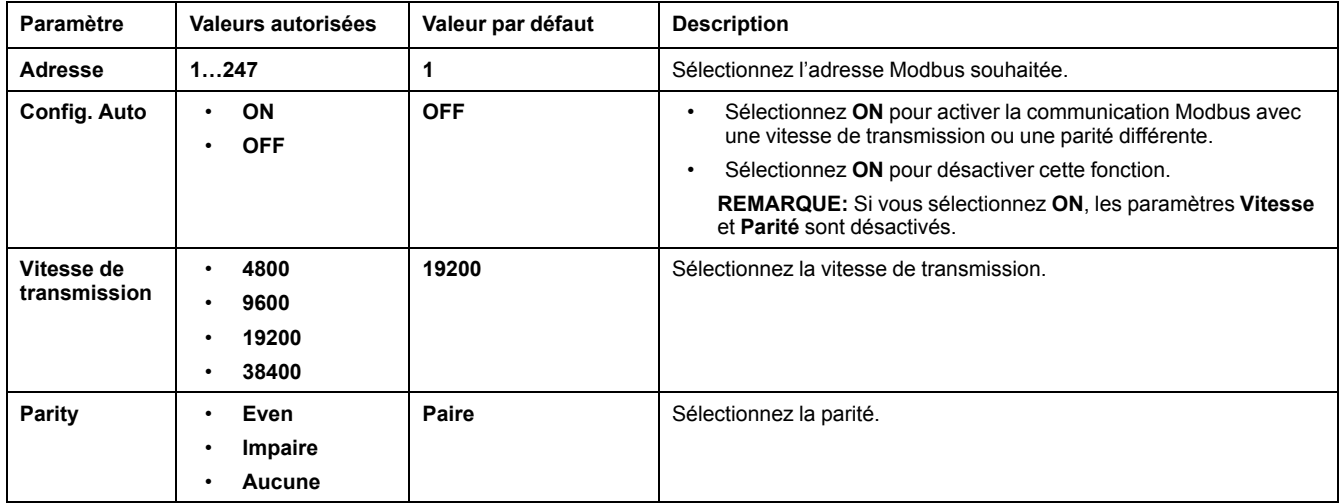